事業所・企業照会 ィンターネット回答利用ガイド

#### 目次

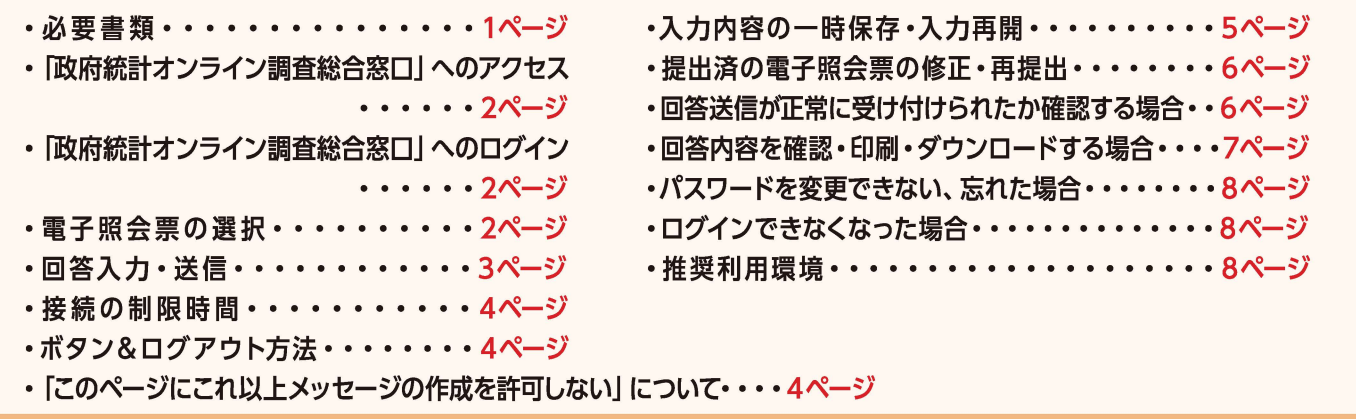

### 簡単・便利なインターネット回答を是非ご利用ください

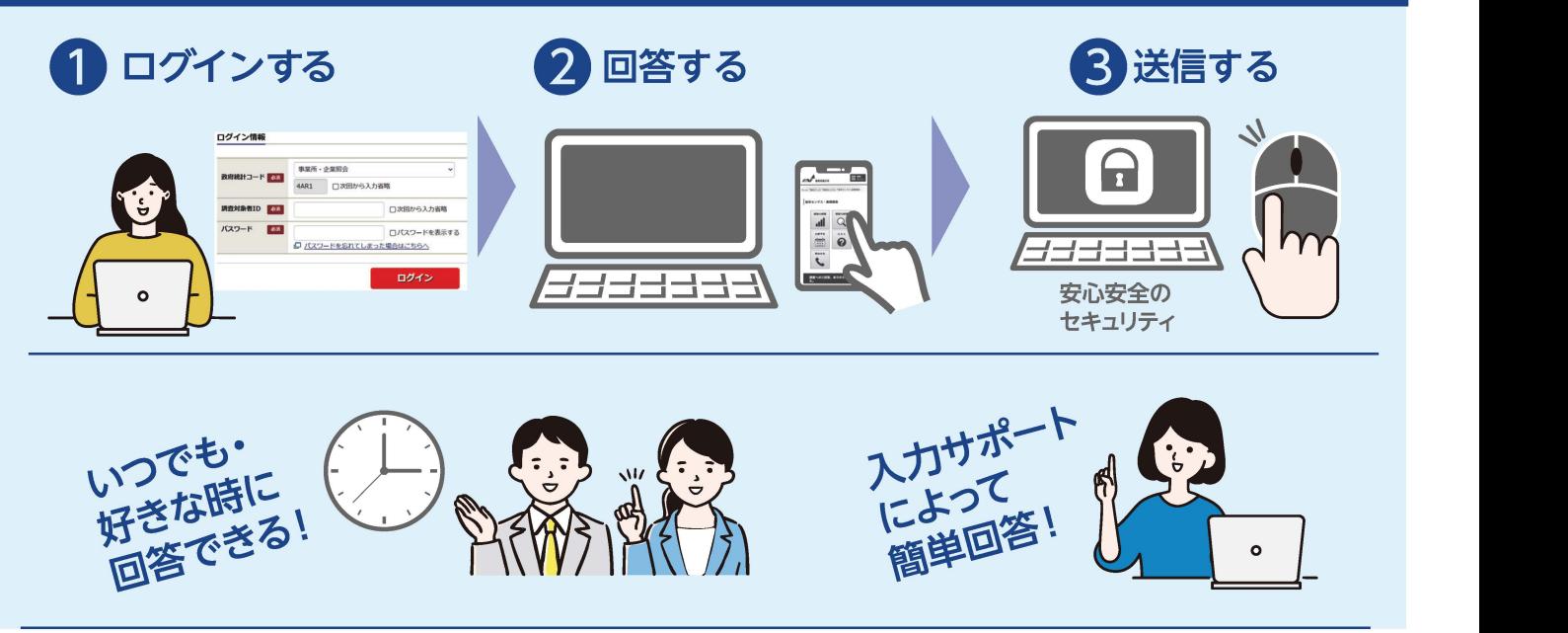

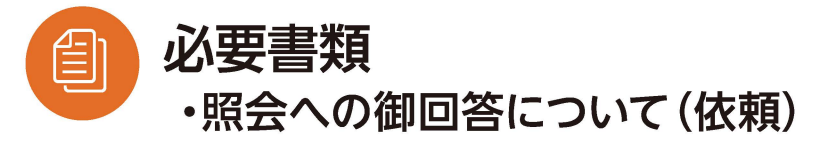

※紛失した場合は、実施事務局にご連絡ください。

【お問合せ窓口】 事業所・企業照会実施事務局 0120-531-287

IP電話など無料ダイヤルに接続できない場合は 03-4332-4196 (有料) ※おかけ間違いのないようお願いいたします。 受付時間:午前9時~午後6時(土・日・祝日・年末年始を除く)

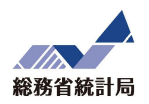

#### STEP 「政府統計オンライン調査総合窓口」へのアクセス

#### 「政府統計オンライン調査総合窓口」トップページにアクセスします。

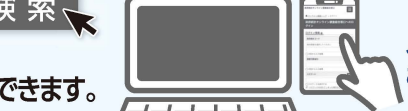

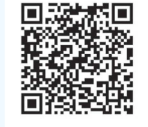

登録商標です。

1政府統計オンライン調査総合窓口 | 検 索 | インターネット回答は<br>- | 政府統計オンライン調査総合窓口 | 検 索 | インターネット回答は<br>URL(https://www.e-survey.go.jp/)を入力してもアクセスできます。 | インターネットコードから | インターネット回答は、<br>スマートフォンで回答する場合は、右の QR コードから *| インター*ネット | インター | インターネット アクセスすることも可能です。 ※「QRコード」は(株)デンソーウェーブの

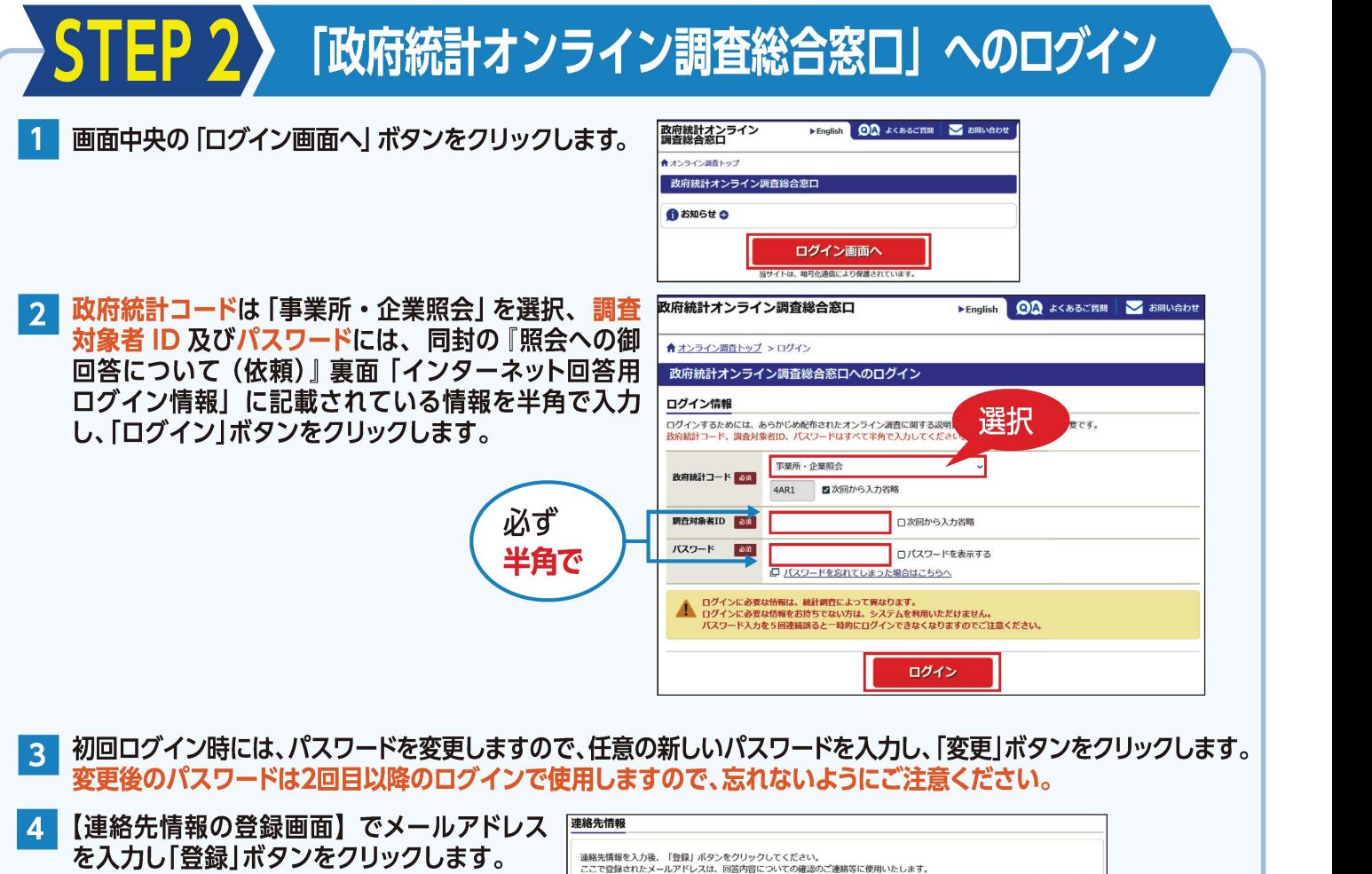

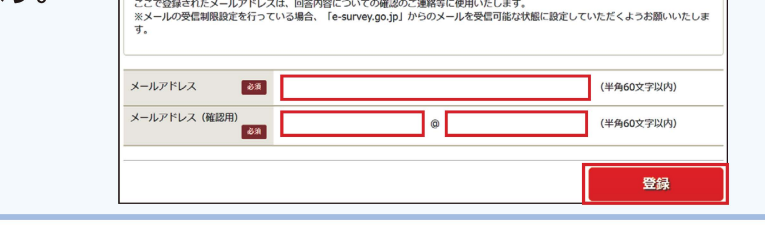

## 電子照会票の選択

「調査票一覧へ」ボタンをクリックし、層業所・企業照会票」をクリックします。

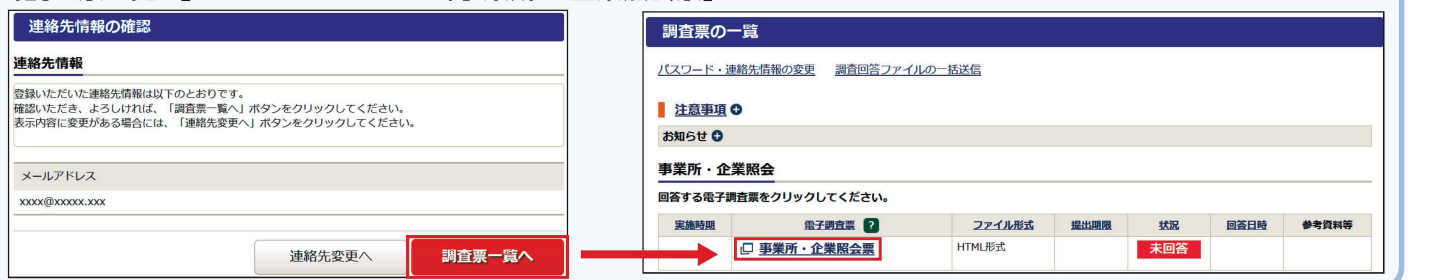

## 〉回答入カ・送信

電子照会票に入力を行います。

なお、電子照会票には行政記録情報をもとに、あらかじめ名称 ・ 所在地等が入力されておりますので 内容に変更がある場合は修正してください。

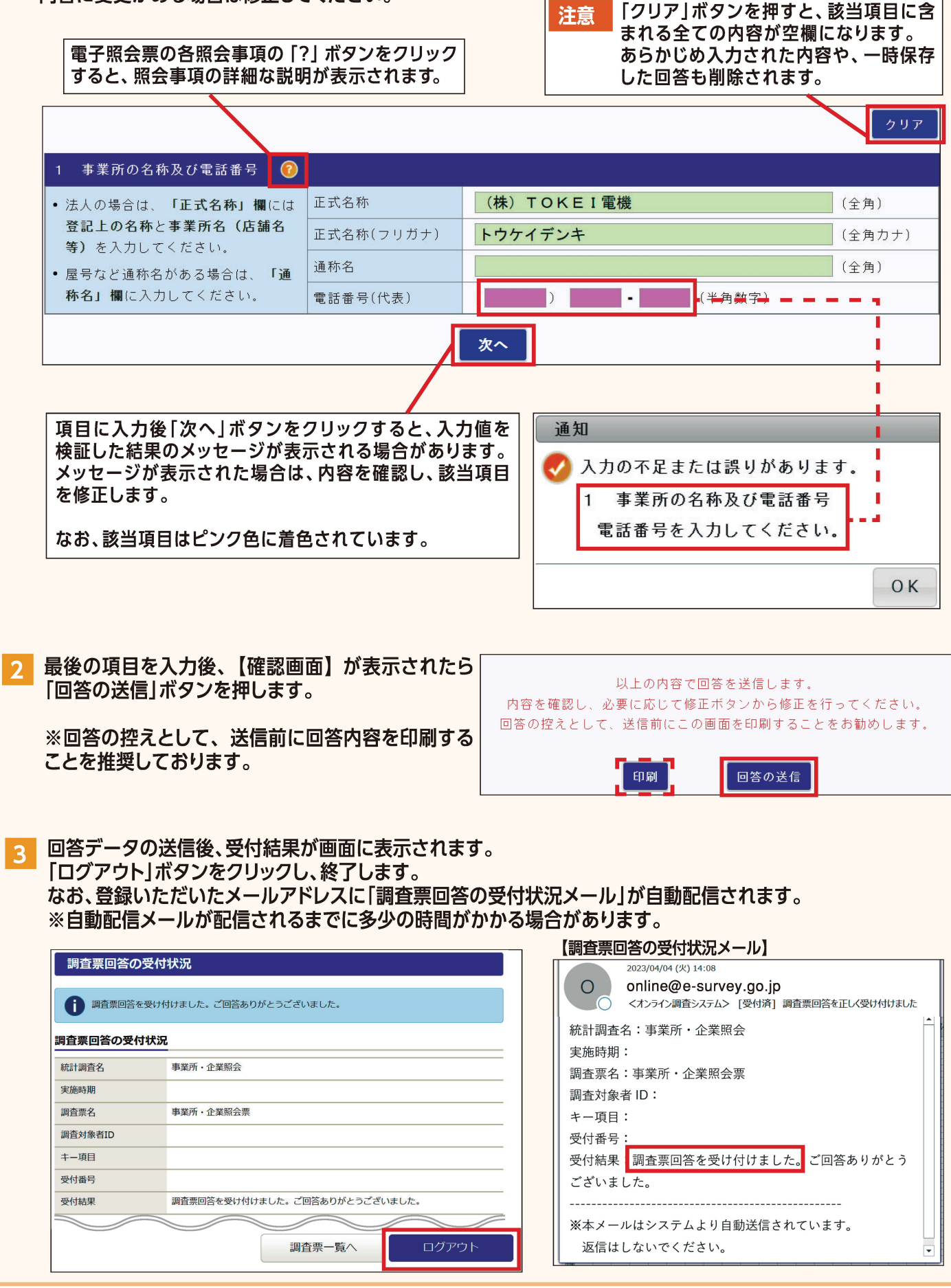

#### **、接続の時間制限 TV**

セキュリティの関係上、接続に制限時間(約 so分)が設けられています。 一定時間「一時保存」ボタンや「回答送信」ボタンがクリックされない場合、接続が遮断(タイムアウト)され、入力中の 内容は保存されませんので、回答に時闘がかかる場合は「一時保存」ボタンをクリックしてください。

## ▲ ボタン&ログアウト方法

「調査票一覧へ」ボタンをクリックすると、回答を中断し、【調査票の一覧画面】へ戻ります。このとき、一時保存していない 入力中の内容は保存されませんので、必要に応じて「一時保存」ボタンをクリックしてください。 入力中の電子照会票を閉じる場合は、必ず「調査票一覧へ」ボタンにより、【調査票の一覧画面】へ戻ってください。

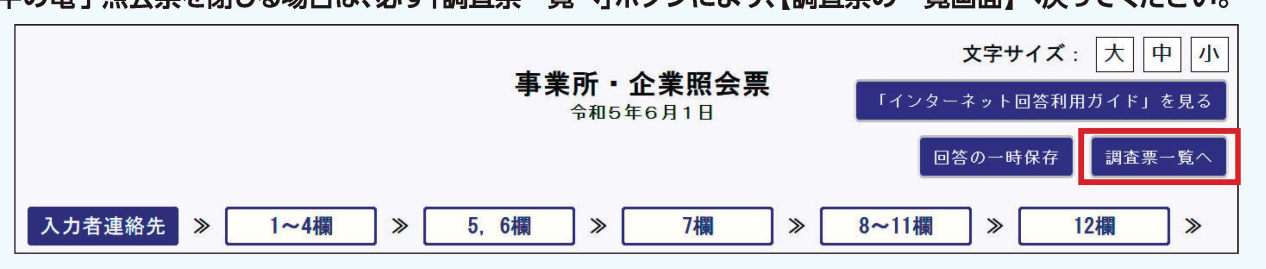

また、「政府統計オンライン調査総合窓口」からログアウトする場合は、【調査票の一覧画面】右上の「ログアウト」ボタンを クリックしてください。

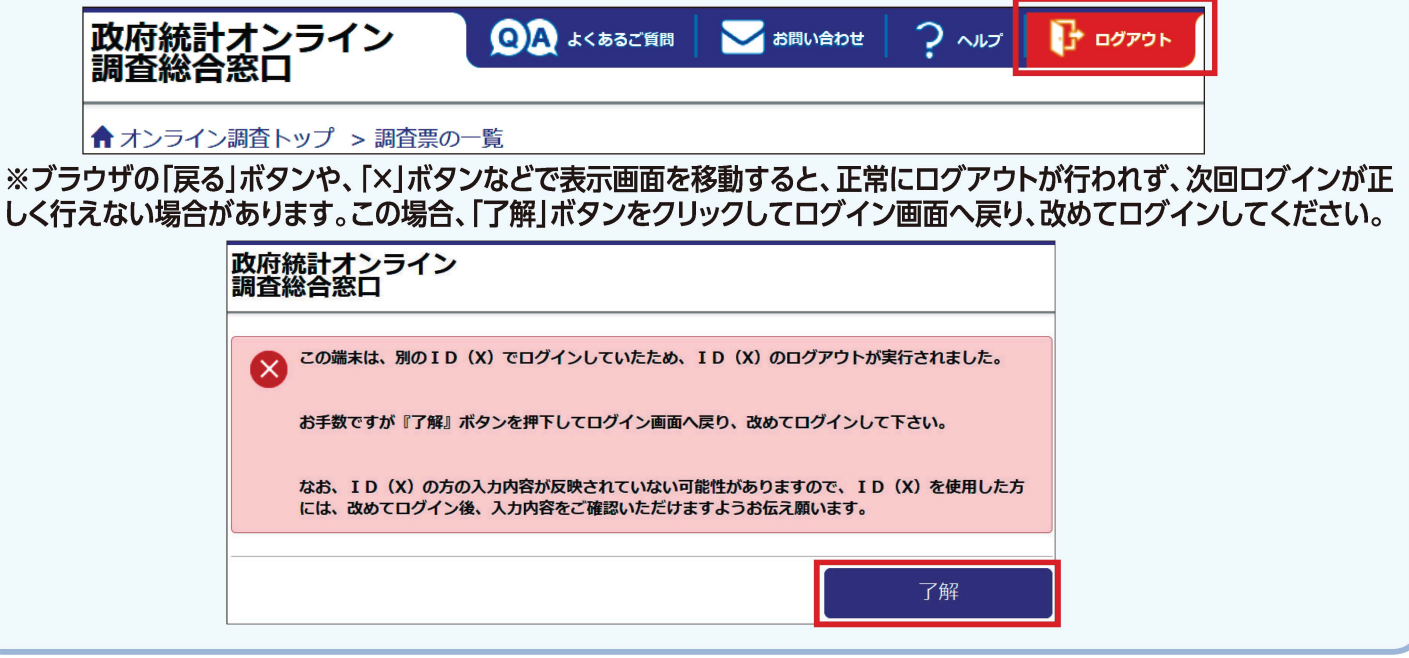

## 「このページにこれ以上メッセージの作成を許可しない」について

お使いのブラウザによっては、電子照会票上のボタンをクリックした際に、「このページにこれ以上メッセージの作成を 許可しない」というチェックボックスが表示される場合がありますが、チェックを入れてしまうと、一時保存などの電子照会 票のボタンが機能しなくなってしまいますので、チェックは入れないようお願いします。

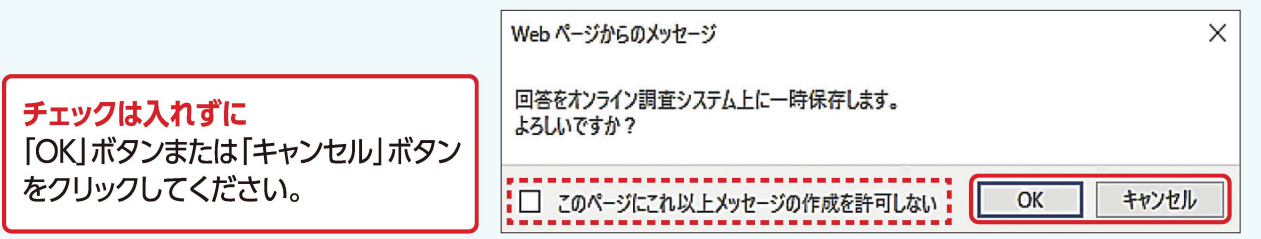

#### <sup>|</sup>0 <mark>? 入力内容の一時保存・入力再開</mark><br>1 電子照会票の入力を中断する場合は、「回答の一時保存」ボタン? 予照会票の入力を中断する場合は、回答の一時保存」ボタンをクリックします。 ノセージが表示されるので「はい」をクリックします。 文字サイズ: 大|中|小 事業所・企業照会票 — 今和5年6月1日<br>— 今和5年6月1日<br>— <mark>回答の一時保存 調査票一覧へ</mark><br>— <mark>回答の一時保存 調査票一覧へ</mark><br>— <mark>回答の一時保存 調査票一覧へ</mark> 令和5年6月1日 確認 回答を一時保存します。 よろしいでしょうか? L はい いいえ —時保存した電子照会票は、【調査票の一覧画面】の状況欄に「一時保存済」と表示されます。  $|2|$ 「事業所・企業照会票」をクリックし、【回答状況画面】の「回答の再開」ボタンをクリックすると回答を再開できます。 <sup>1</sup> 調査票の一覧 <sup>I</sup> パスワード·連絡先情報の変更 調査回答ファイルの一括送信 ■注意事項 ◎ お知らせ O 事業所・企業照会 回答する電子調査票をクリックしてください。 実施時期 電子調査票 ? ファイル形式 提出期限 <sup>r</sup> 回答日時 資料 事業所・企業照会票 HTML形式 , <u>- - - -</u> [回答状況 j 回答状況 統計調査名 事業所 企業照会 キー項目 実施時期 調査票の状況 一時保存済 事業所 企業照会票 2023-04-04 14:04 調査票名 保存日時 調査 象者ID 回答の再開 | ダウンロード 新規回答 調査票一覧へ ■時保存済みの調査票の ■ 回答内容をダウンロード 改めて新規で回答する 調査票一覧画面へ戻る 回答を再開する | する

## 提出済の電子照会票の修正 · 再提出

【調査票の一覧画面】の「事業所・企業照会票」をクリックすると【回答状況画面】が表示されます。 「回答確認•更新」ボタンをクリックすると照会票が表示されますので、内容を修正します。 修正後、再度回答送信を行い、表示される【調査票回答の更新確認画面】で「更新」ボタンをクリックします。

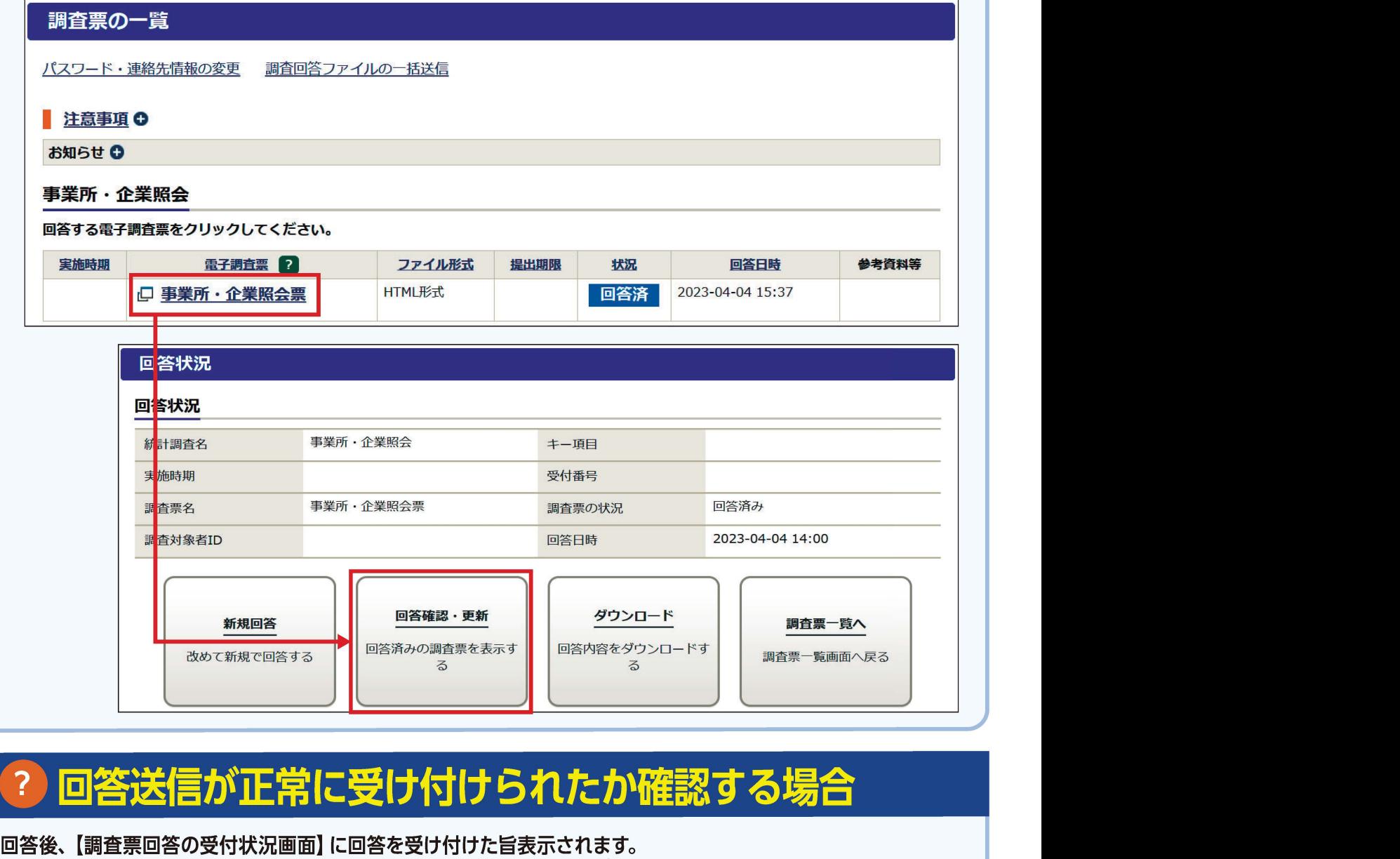

# 2 回答送信が正常に受け付けられたか確認する場合

また、【調査票の一覧画面】の状況欄に「回答済」と表示され、回答日時が表示されます。 ※状況欄の反映までに時間がかかる場合があります。

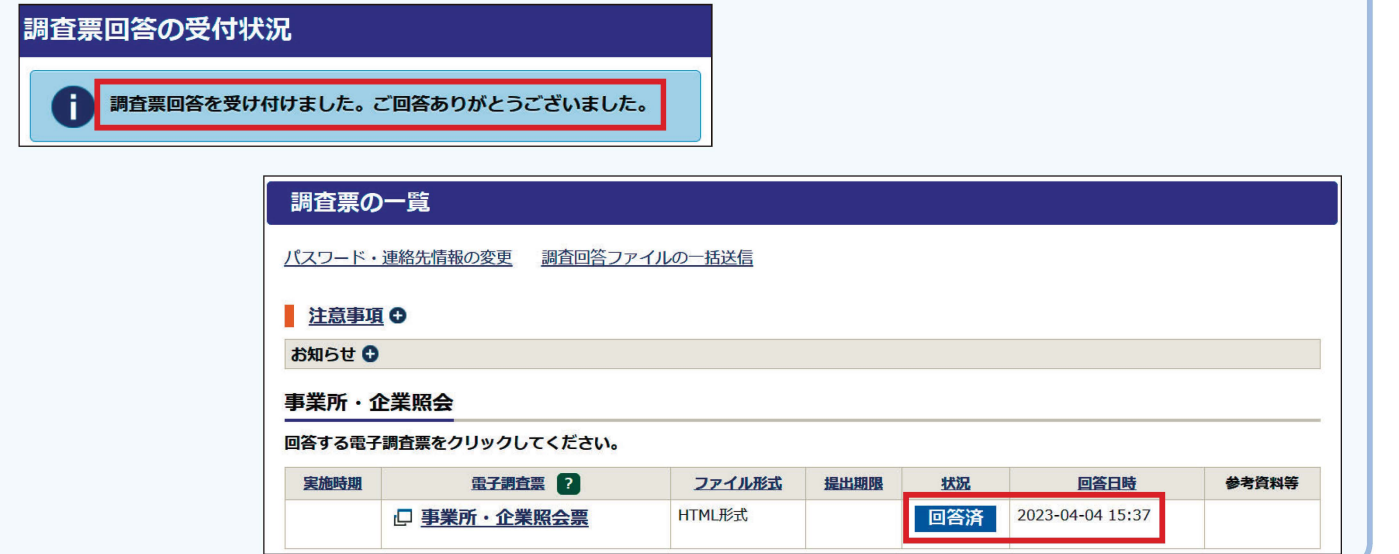

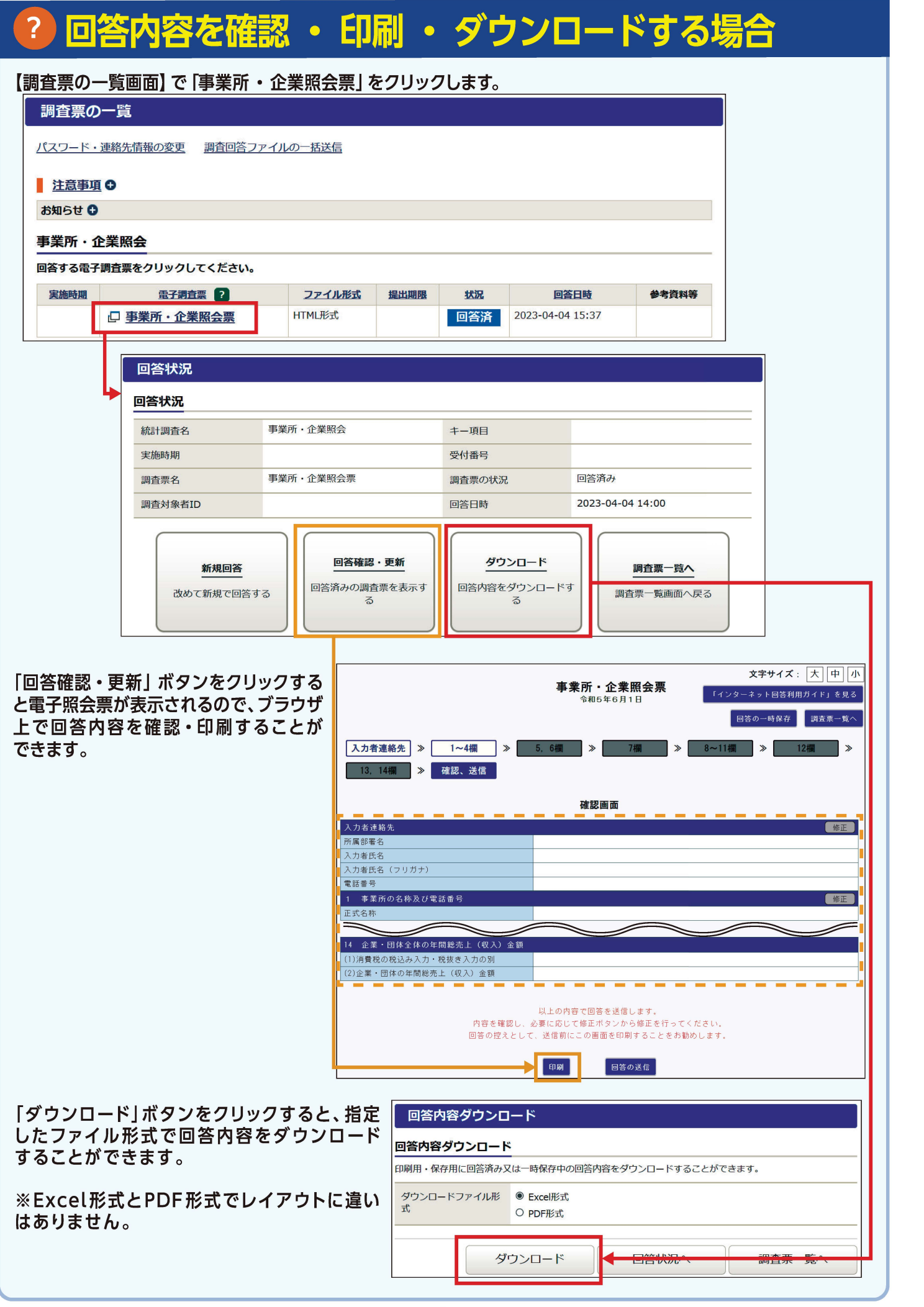

## ▲ パスワードを変更できない場合

パスワードは英字・数字の各1文字以上を含む半角英数字8文字以上32文字以内で設定してください。 また、推測されやすい文字の羅列(「japan123」、「password1」等の単語になっている文字列や、「12345」、 777」、「abcde」等の規則性のある英数字)は、使用できない場合があります。

## パスワードを忘れた場合

「政府統計オンライン調査総合窓口」の【ログイン画面】 にある「パスワードを忘れてしまった場合はこちらへ」 をクリックし、画面の案内に沿ってパスワードの再発行 手続を行います。

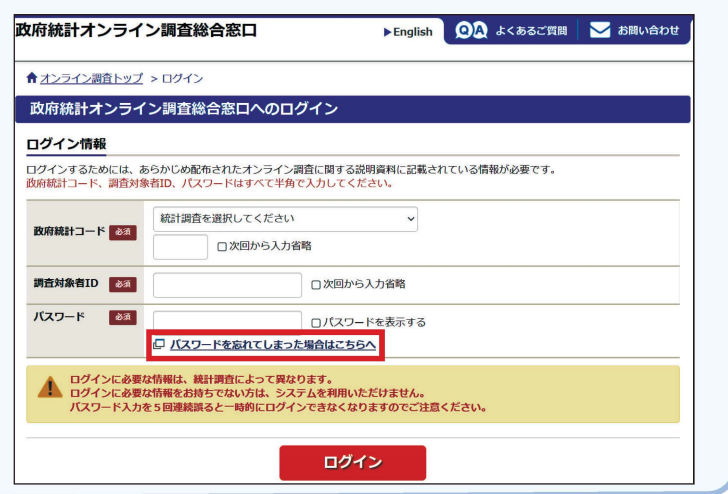

#### $\sqrt{\frac{1}{2}}$ ログインできなくなった場合

連続して5回ログインに失敗すると、ロックがかかります。約5分経過してから、再度正しいログイン情報を入力します。

#### 不審なウェブサイトや電子メールにご注意ください

「政府統計オンライン調査総合窓口」は、 URLが「https://www.e-survey.go.jp/」から始まります。 不審なウェブサイトや電子メールを発見した際には、実施事務局までご連絡ください。

#### 推奨利用環境

#### ※最新の推奨利用環境は、 「政府統計オンライン調査総合窓口」 トップページ下段の「推奨環境」をご確認ください。

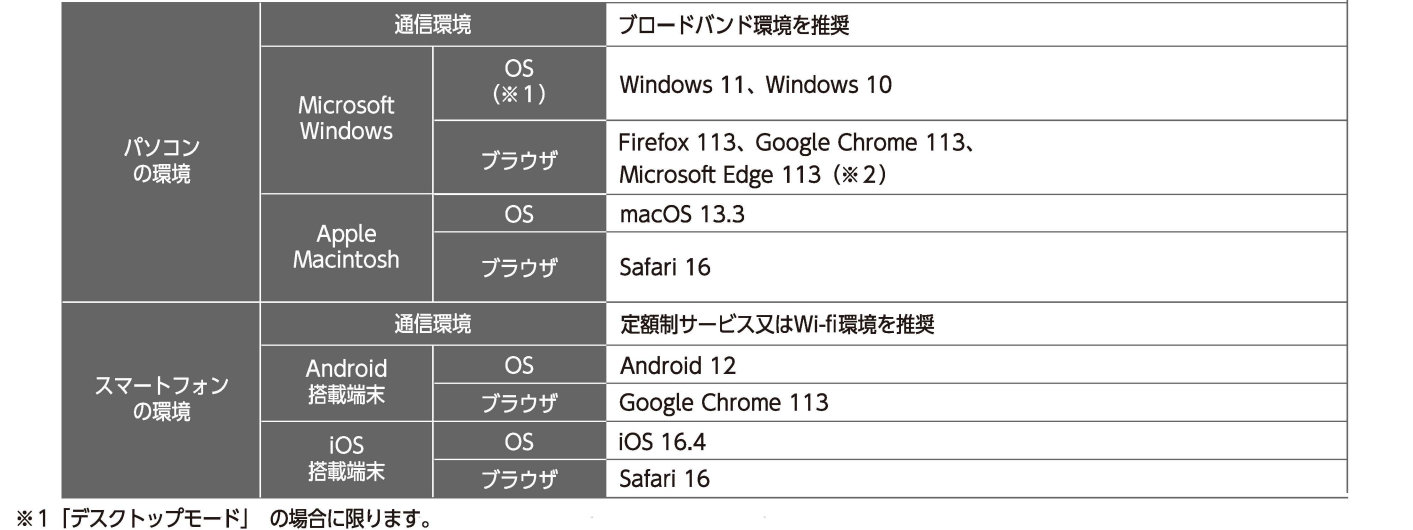

※2 [Windows 10 · Windows 11] での利用に限ります。